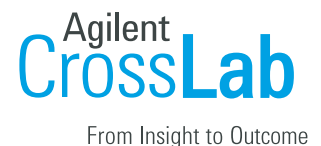

# Columbia University Billing Workflow

Confirming Reservations Completing Charges Creating a Billing Event Correcting Billing Errors Sending Internal Charges to ARC Verifying Charges Uploaded in ARC

#### Confirming Reservations

From the 'Schedule Equipment' tab, click the Confirm Usage button.

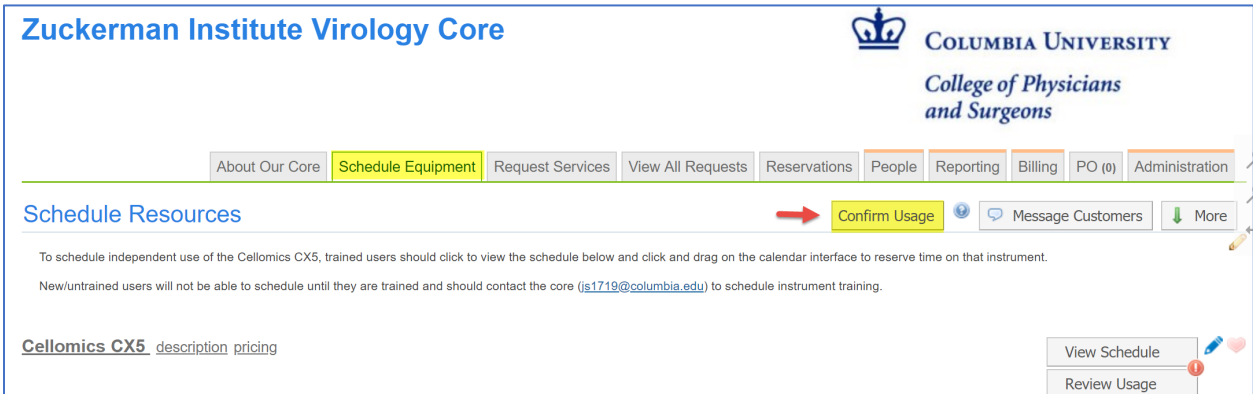

Confirm all reservations in the 'Valid' status. Update any 'Invalid' reservations by clicking on the menu icon (the three dashes to the right of the confirm button).

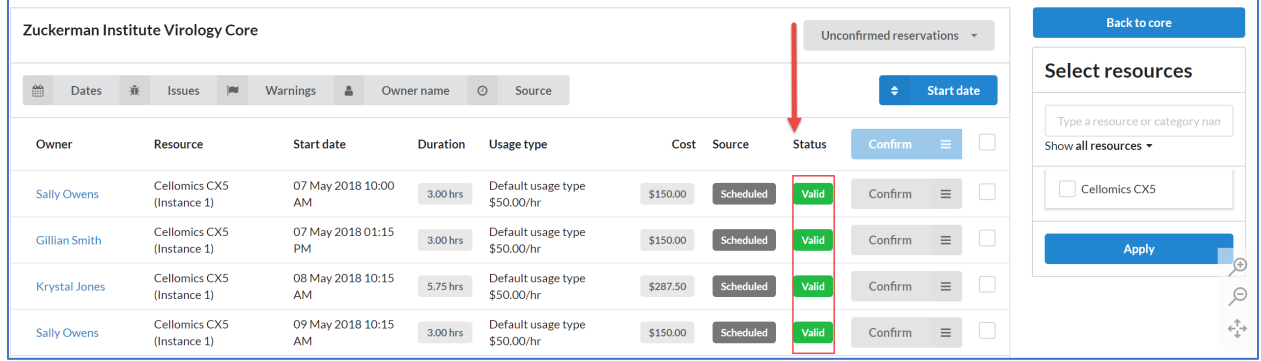

## Completing Charges

From the View All Requests Tab, you need to 'Complete' charges that you are ready to bill for. You can do this by either clicking on the top 'Complete' button under the status column (this will complete the entire project and all the charges within that project) or, if you are only ready to complete specific charges within the project, you can toggle open the project (by using the blue triangle to the left of the date column) and complete individual charges.

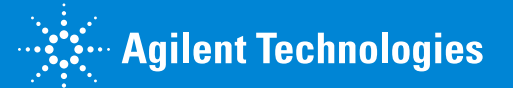

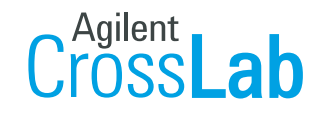

From Insight to Outcome

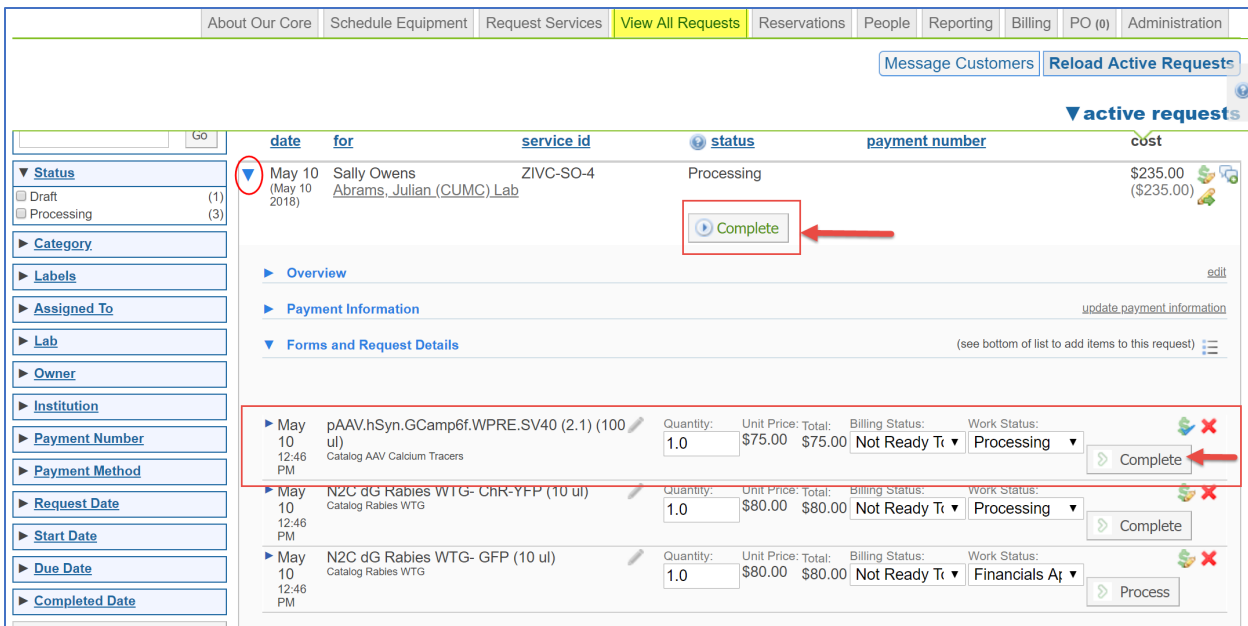

#### Creating a Billing Event

Navigate to the billing tab to create a billing event. Click on 'View Charges' to see confirmed reservations and completed charges that can be pulled into your billing event. Click on 'New Billing Event' to create a new billing event.

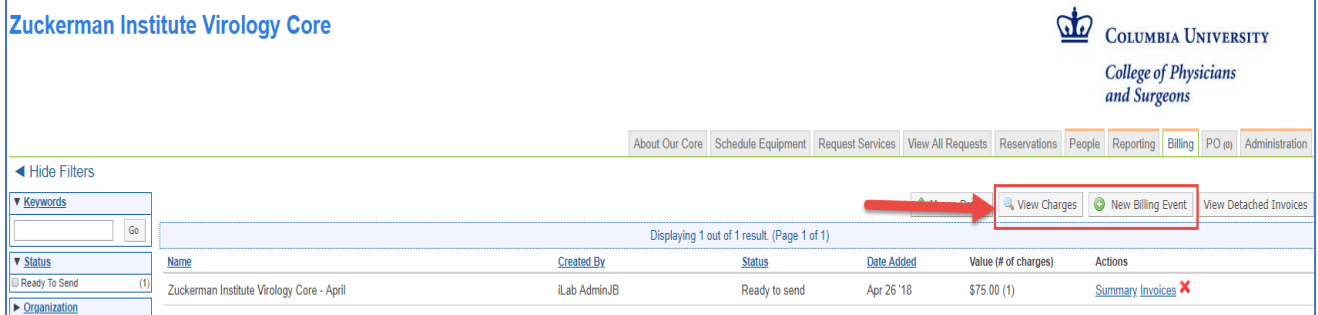

Set the fields under section 1 and click 'Load Charges'.

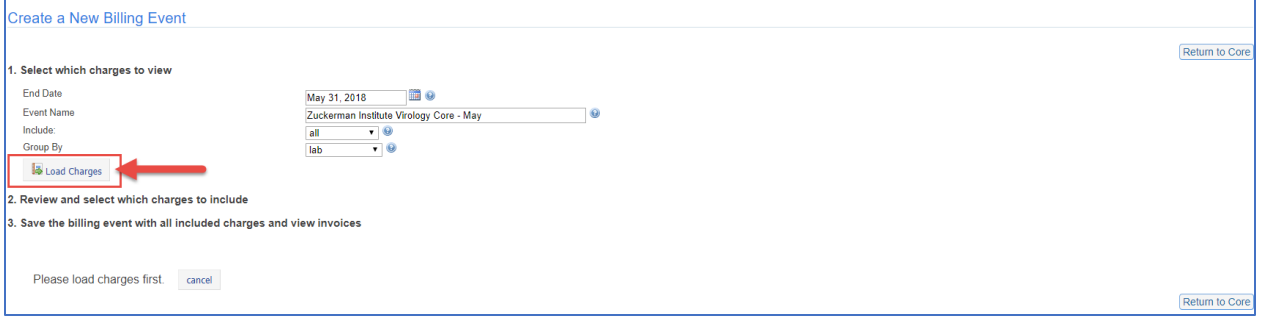

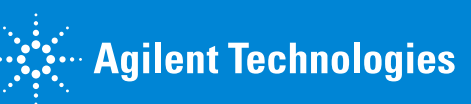

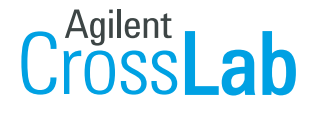

From Insight to Outcome

Review all charges in the billing event, update any with red flags, then click 'Create'.

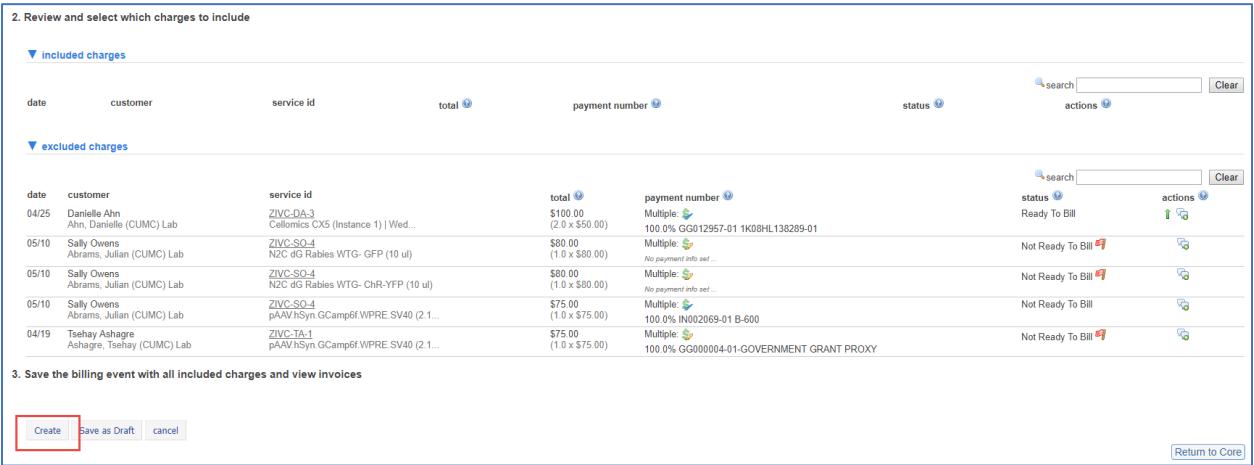

#### Correcting Billing Errors

If you didn't address any red flags, or there are other errors, your billing event will have a 'Billing Errors' tab. Click on the 'Billing Errors' tab to view the errors.

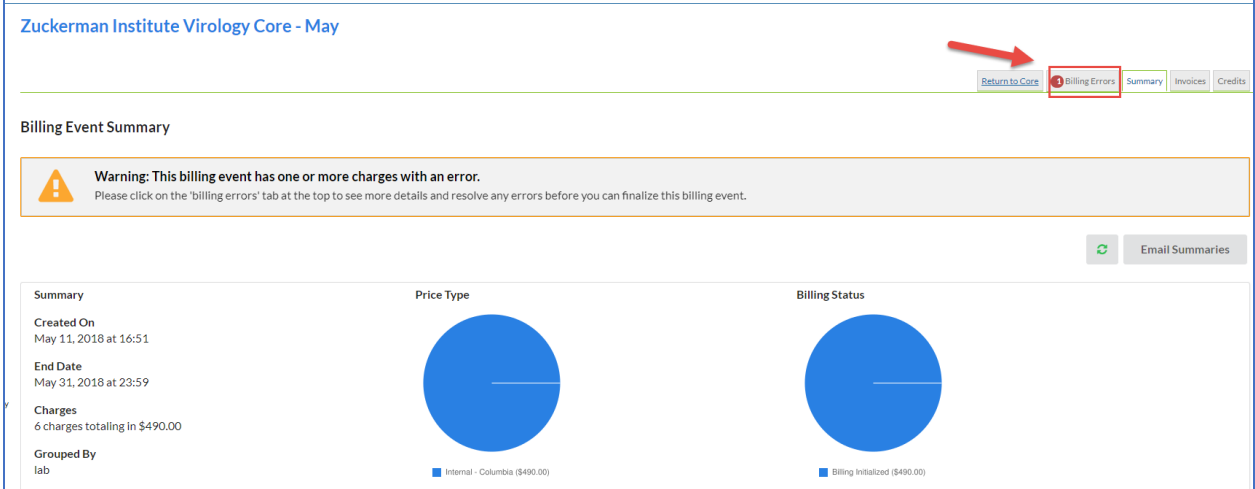

Click on the invoice number or 'View Invoice' to view the invoice and fix the error. Once all errors have been resolved click 'Revalidate'. This will remove the Billing Errors tab.

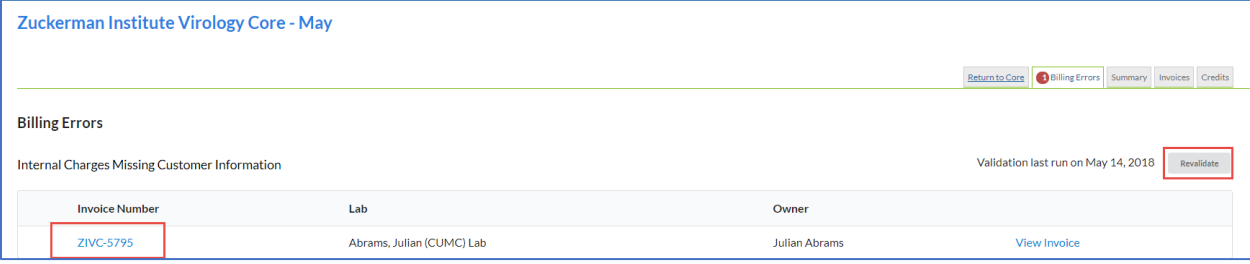

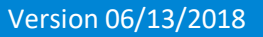

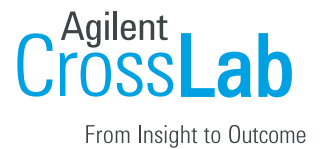

# Sending Internal Charges to ARC

Click 'Send File to ERP Columbia' to send the internal charges to ARC. These charges will be sent that evening as there is no delay. Please note that external charges are not directly fed into ARC*.*

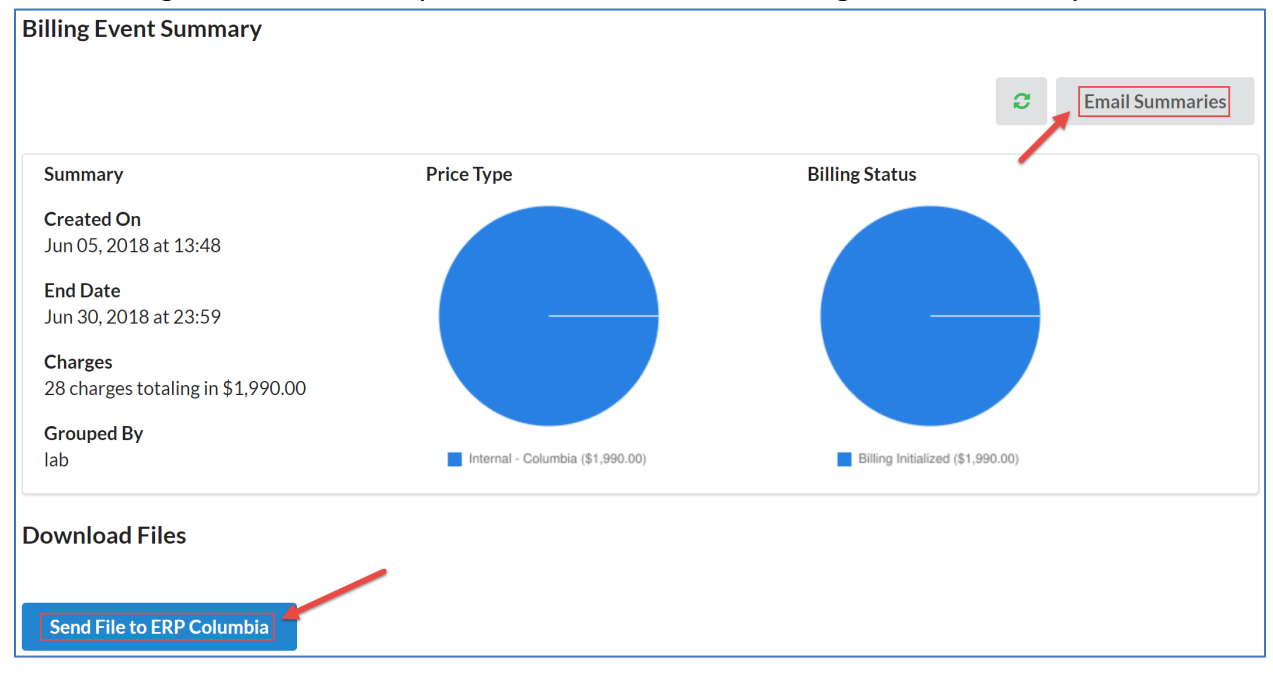

Once you have clicked send file, please click 'Email Summaries', add your Financial Manager's (ARC User) email, and click send. This will inform your Financial Manager you have created a billing event in iLab and they will need to check that charges have posted in ARC the following day.

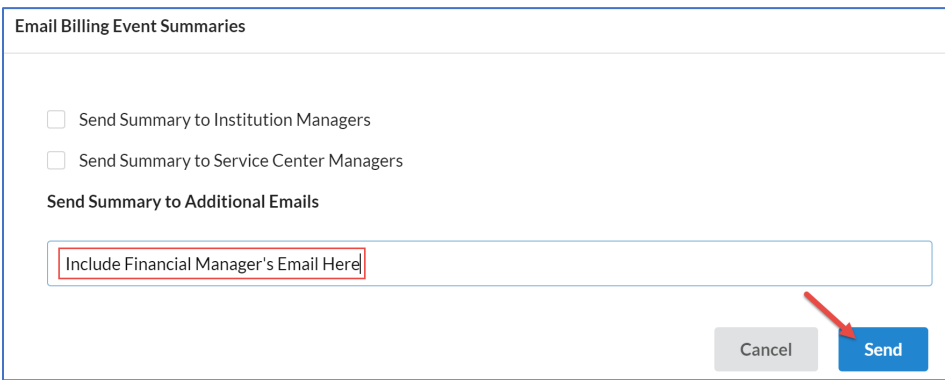

## Verifying Charges Uploaded in ARC

After you click 'Send Files to ERP Columbia' you will need to login to iLab the following day to verify the file was uploaded in ARC.

First check that your billing event has been sent to ARC by clicking on the 'Summary' tab of your billing event. Under the 'Download Files' section you will see a message that says, 'The billing file has been sent'. If you see the message 'The billing file has already been scheduled to be

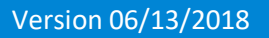

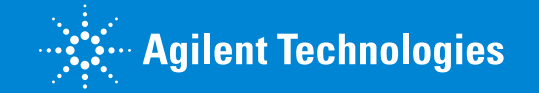

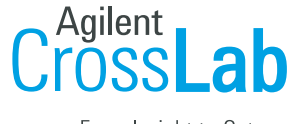

From Insight to Outcome

sent', this means your file has not been sent to ARC and you will need to reach out to iLab Support for help in sending the file.

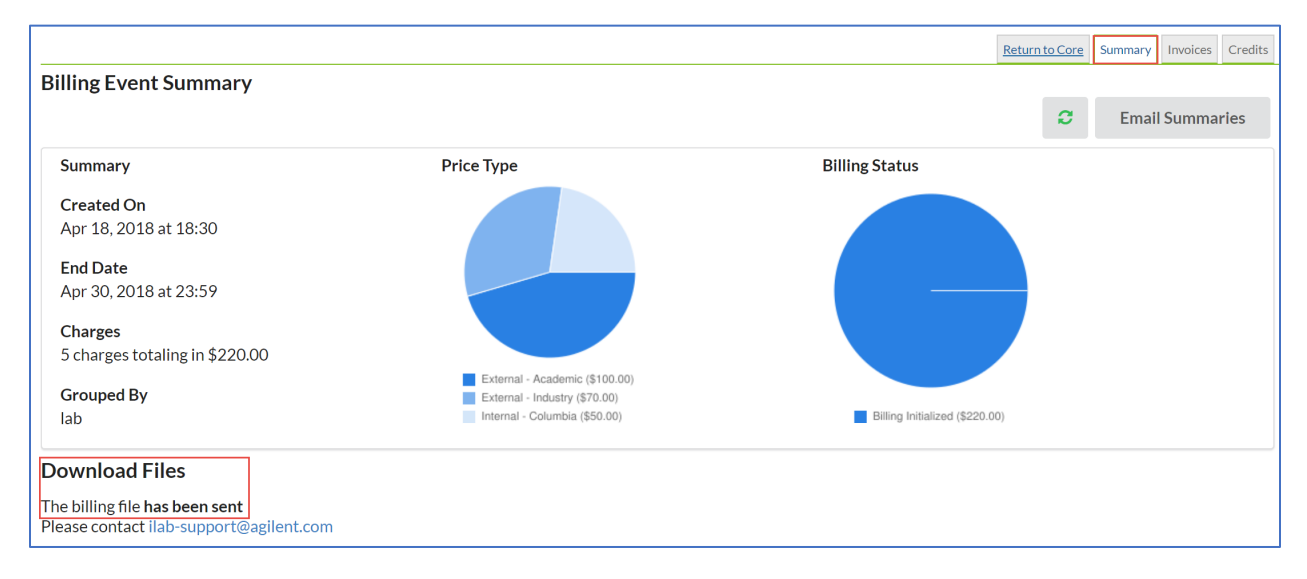

Once you have verified your file has been sent, click on the 'Invoices' tab to verify your invoices have been marked as 'Paid'. If your invoices are still in an 'Unpaid' status, please reach out to P&S Office for Research/Jennifer Williamson to learn what changes to the billing event need to be made for the file to be uploaded in ARC.

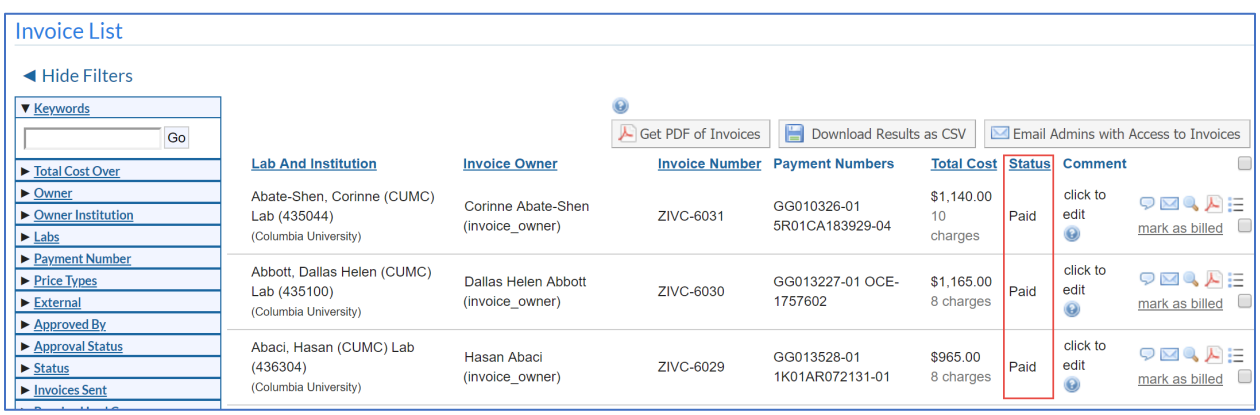

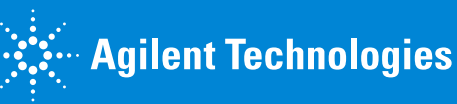